# Shipping Restrictions Manual

# Getting Started

Welcome to the Shipping Restriction documentation. Whether you are a new or an advanced user, you can find some useful information here.

First of all, we recommend to check the following link:

• How to install extension

Second of all, proceed then with vick Start which will guide you through creating your own ipping Restriction.

# How to install the extension

- 1. Backup your store's database and web directory.
- 2. Login to the SSH console of your server and navigate to the root directory of the Magento 2 store.
- 3. Copy the installation instructions from the page Downloadable Producto the SSH console and press ENTER.
- 4. Run commanothp -f bin/magento module: enable Mirasvit\_Core Mirasvit ShippingRestriction Mirasvit ShippingArea to enable the extensions.
- 5. Run commanoth p-f bin/magento setup:upgrade to install the extension.
- 6. Run commanoth p-f bin/magento cache: clean to clean the cache.

7. Deploy static view files

rm -rf pub/static/\*; rm -rf var/view\_preprocessed/\*; php -f bin/magento setup:static-content:deploy

# Quick Start

The Shipping Restriction for Magento 2 extension is designed to help you organized delivery methods.

For more information please visit this secton point Restriction.

?

# Shipping Restrictions

Get a well-developed shipping policy set up in your store. Adapt delivery methods available in your store to your business and regulatory requirements. Provide customers with optimal delivery methods based on order and cart attributes, and shipping location.

## **Adding a shipping restriction rule**

In your the Magento admin panel sidebar, find the **Stores** button. Click on it and select **Shipping Restrictions**.

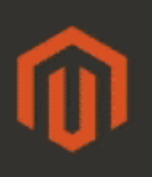

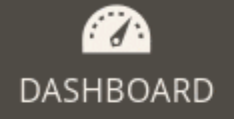

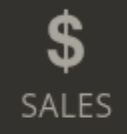

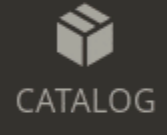

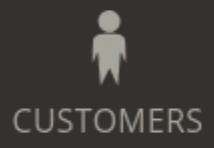

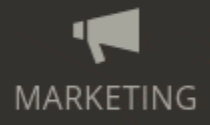

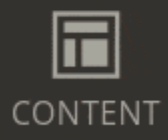

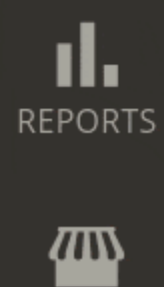

**STORES** 

# Dashboard

All Store Views ▼ Scope:

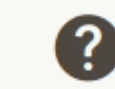

# **Advanced Reporting**

Gain new insights and take command of your business' product, order, and customer reports tailored to your cu

\$29.00

**Lifetime Sales** 

**Average Order** \$14.50

Char

**Reve** \$0.

Add a new restriction rule using the button **Add New Restriction**.

When adding a new shipping restriction rule, put in general information such as the name of the rule. Select delivery carriers and their shipping methods for which this rule is applied. Activate the rule execution.

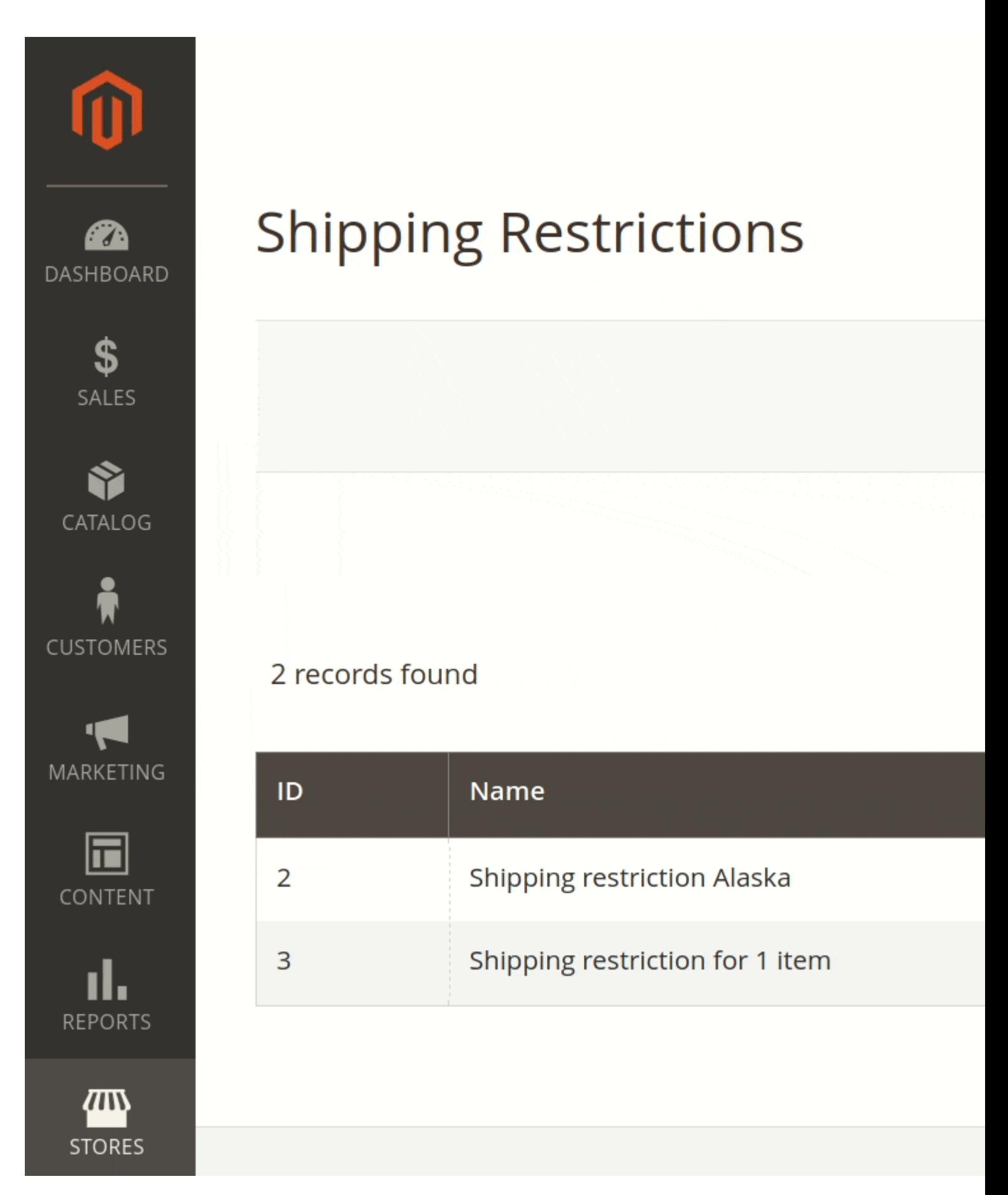

Type a notification in the field **Restriction message** for the customers to be informed on the unavailability of the specified shipping methods. Leave the field blank to hide those shipping methods on a checkout page without any notice.

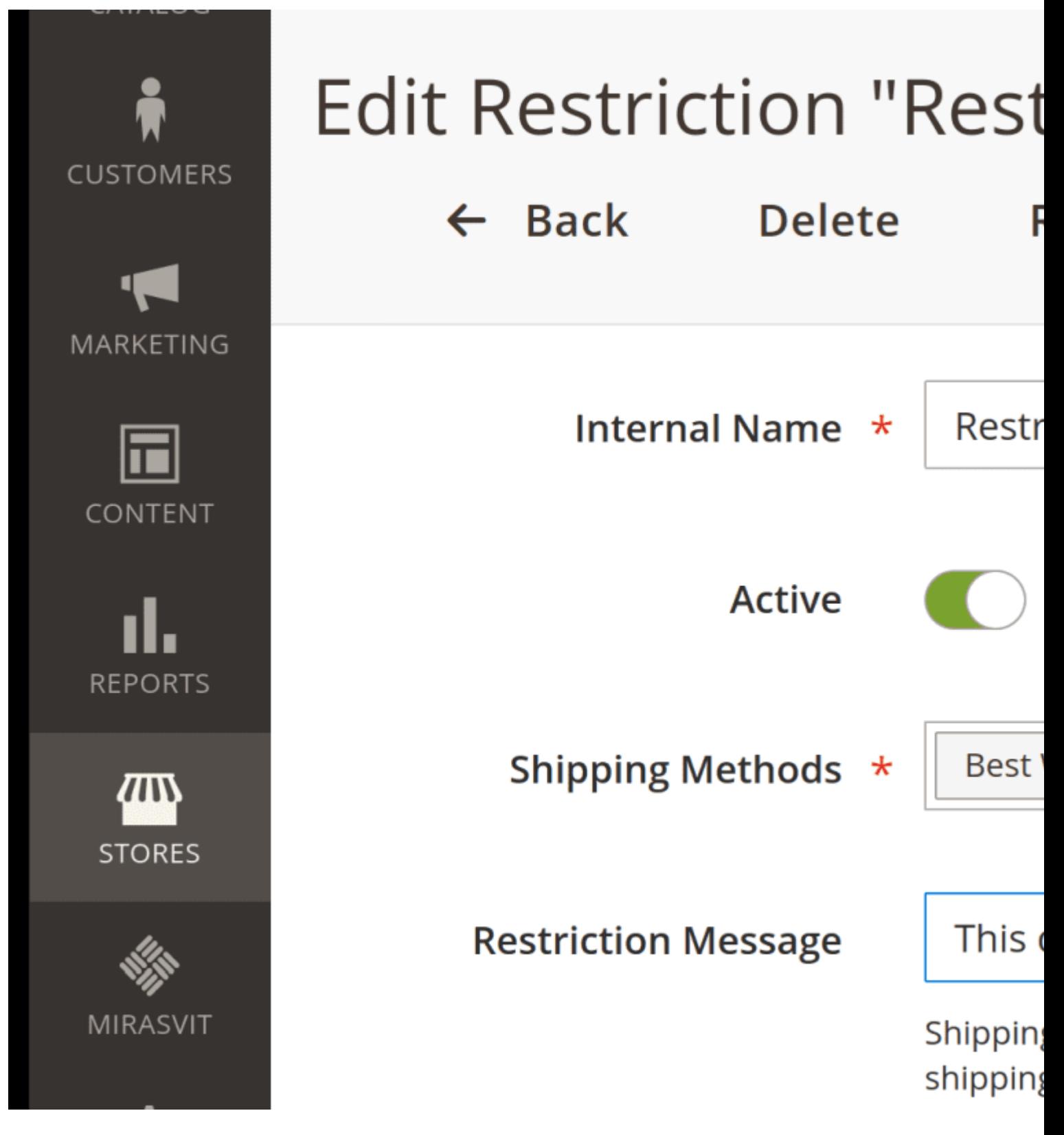

## **Setting restriction conditions**

In the section **Applying Conditions**, you can configure restiction rules based on the cart attributes:

- Subtotal
- Subtotal excluding tax
- Total items quantity
- Total order weight
- Payment method
- Shipping method
- Shipping postcode
- Shipping region
- Shipping state/province
- Shipping country

You can also create use a product attribute combination and product sub-selection as conditions for the rule.

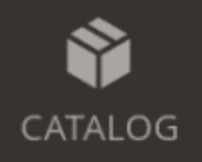

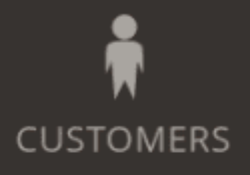

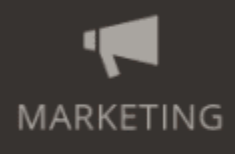

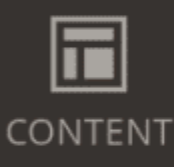

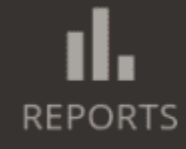

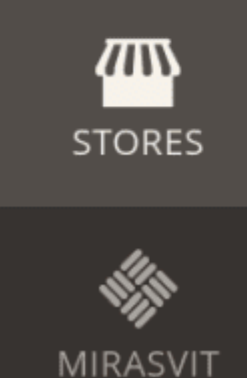

# **Edit Restriction "Restricti**

**Back Delete** ←

# **Applying Conditions**

# Apply the restriction only if the f

If ALL of these conditions are TRUE :

Total Items Quantity is 1

Total Weight is 20 **◎** 

Payment Method is Google Pay @

Shipping State/Province is Niederöste

Use extra conditions such as day of the week, time of the day, and Shipping Area.

**Example 1** To create a rule which is applied when there is 1 item in the cart and the customer makes an order on Wednesday, add the following conditions:

- Total items quantity is 1
- Day of week is Wednesday

**Example 2** To restrict a shipping method for single porcelain item of 50 kilograms, make a new rule and specify the following conditions:

- Total Weight is 50
- Product attribute combination:
	- Material contains porcelain

### **Setting rule visibility**

Shipping restriction rules can be applied to store views and customer groups. You can check multiple store views and user groups.

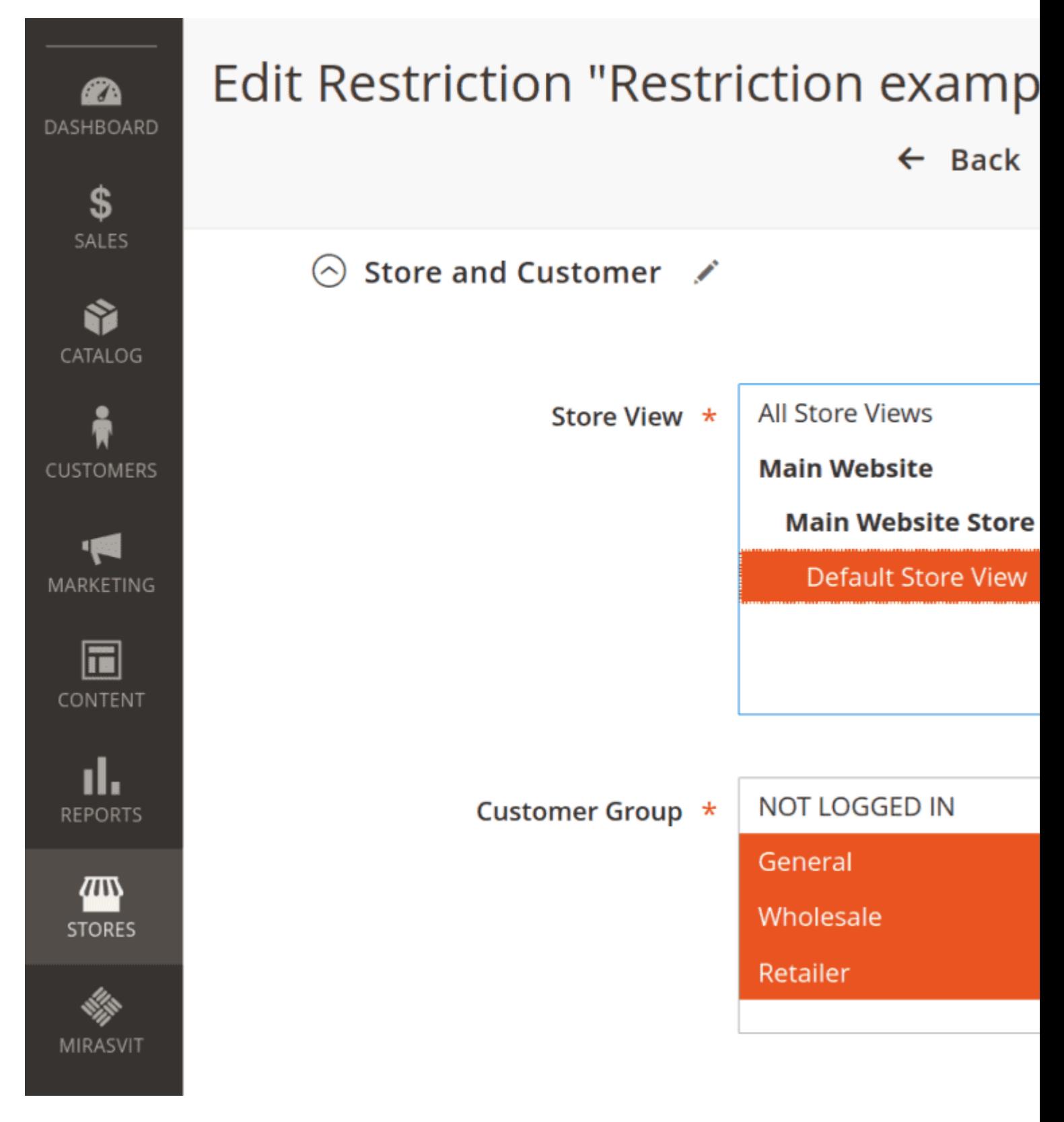

# **Shipping Area**

Shipping Area is an extra condition you can apply to the shipping restriction rule. This option allows you to spend less time creating identical restriction conditions for deliveries to different locations. Group a number of geographical shipping zones as one.

In your Magento admin panel, find the **Stores** button in the Magento admin panel sidebar. Click on it and select **Shipping Area**.

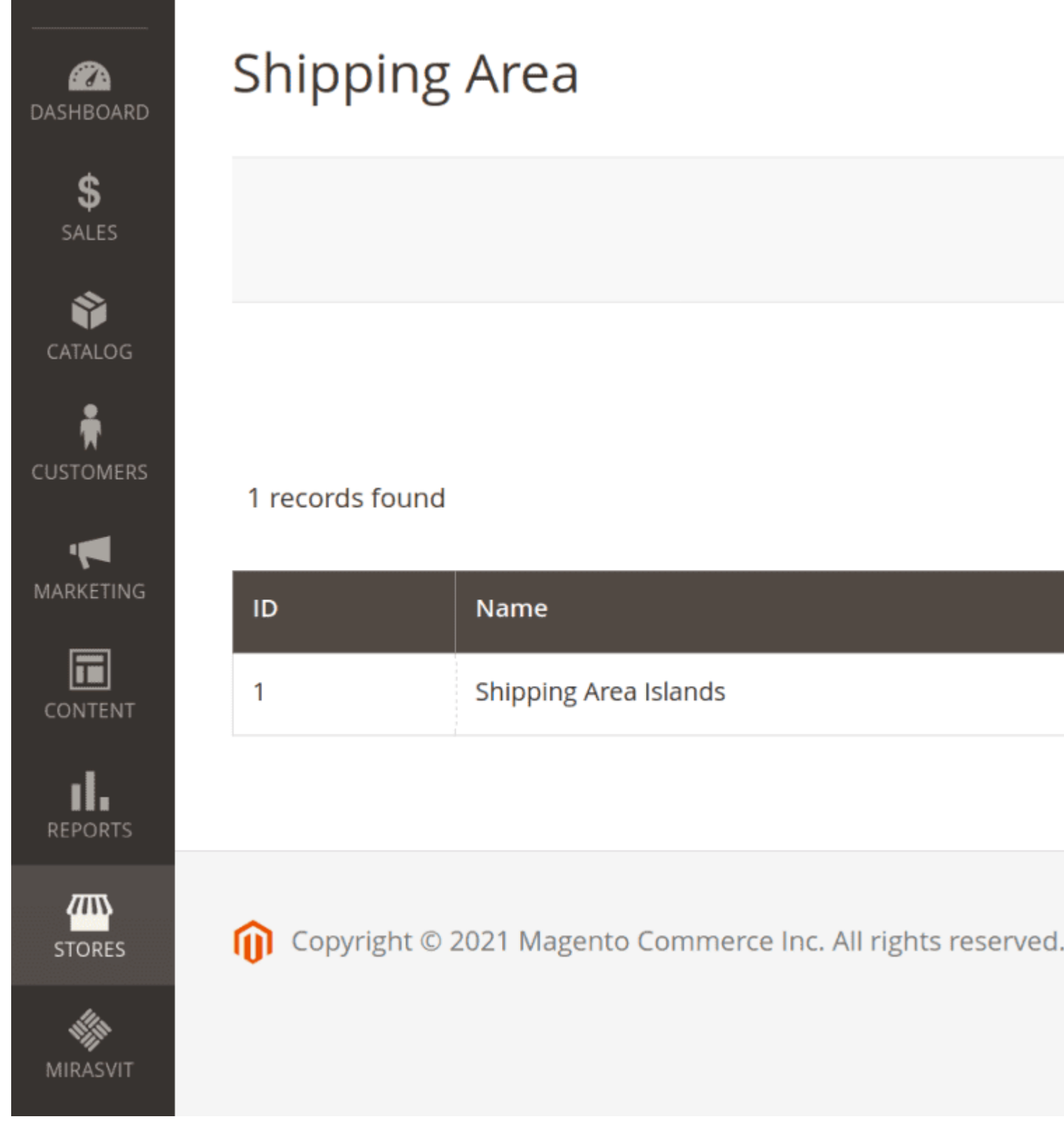

Press the button **Add New Shipping Area** to create a new one. Set the name for this area and activate it.

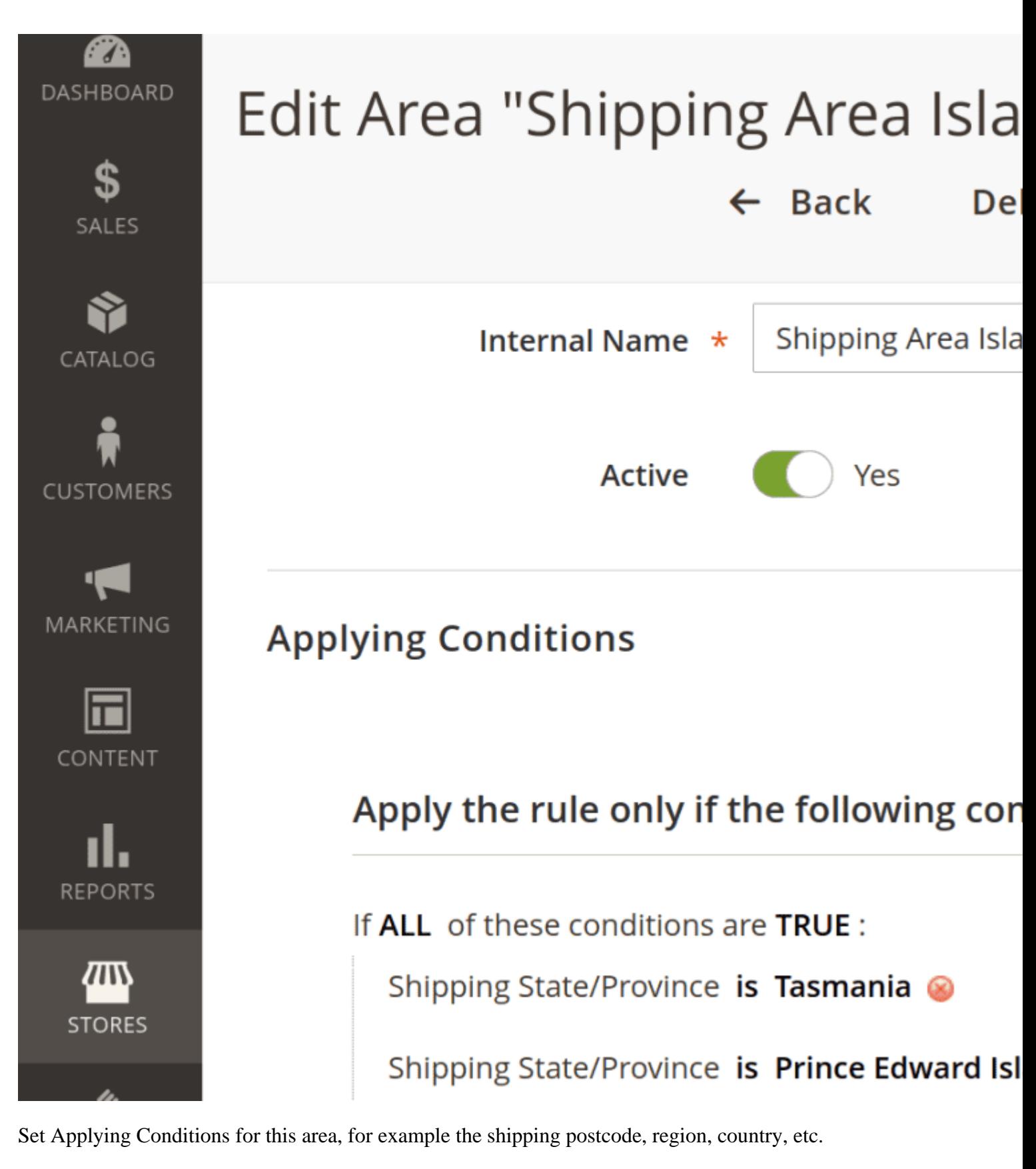

You can use the created Shipping Area as an extra condition for shipping restriction rules.

# **How to upgrade extension**

To upgrade the extension follow these steps:

- 1. Backup your store's database and web directory.
- 2. Login to the SSH console of your server and navigate to the root directory of the Magento 2 store.
- 3. Run command composer require mirasvit/module-shipping-restriction:\* update-with-dependencies to update current extension with all dependencies.

#### **Note**

In some cases the command above is not applicable, it's not possible to update just current module, or you just need to upgrade all Mirasvit modules in a bundle. In this case command above will have no effect.

Run instead composer update mirasvit/\* command. It will update all Mirasvit modules, installed on your store.

- 4. Run command php -f bin/magento setup:upgrade to install updates.
- 5. Run command php  $-f \; bin/m$ agento cache: clean to clean the cache.
- 6. Deploy static view files

```
rm -rf pub/static/*; rm -rf var/view_preprocessed/*; php -f
bin/magento setup:static-content:deploy
```
# **Disabling the Extension**

# **Temporarily Disable**

To temporarily disable the extension please follow these steps:

- 1. Login to the SSH console of your server and navigate to the root directory of the Magento 2 store.
- 2. Run command php -f bin/magento module:disable
- Mirasvit\_ShippingRestriction Mirasvit\_ShippingArea to disable the extension. 3. Log in to the Magento backend and refresh the store cache (if enabled).

## **Removing the Extension**

To uninstall the extension, please follow these steps:

- 1. Login to the SSH console of your server and navigate to the root directory of the Magento 2 store.
- 2. Run the command composer remove mirasvit/module-shipping-restriction to remove the extension.
- 3. Log in to the Magento backend and refresh the store cache (if enabled).

# **1.1.8**

*(2024-09-12)*

#### **Improvements**

Added translation for the restriction message on the frontend

# **1.1.7**

*(2023-10-05)*

#### **Improvements**

Added an ability to use regular expressions in the address conditions

## **1.1.6**

*(2023-01-31)*

#### **Fixed**

Availability of shipping methods in the rule

## **1.1.5**

*(2023-01-04)*

#### **Improvements**

Added comparison "start from"

## **1.1.4**

*(2022-11-17)*

#### **Fixed**

• Duplicate rows in admin grid

## **1.1.3**

*(2022-11-15)*

#### **Improvements**

Added the ability to ignore restrictions for the admin orders(option "Apply in admin")

#### **Improvements**

• remove db\_schema\_whitelist.json

## **1.1.1**

*(2022-06-20)*

#### **Improvements**

• remove db\_schema\_whitelist.json

# **1.1.0**

*(2022-06-06)*

#### **Improvements**

Migrate to declarative schema

## **1.0.2**

*(2022-01-19)*

#### **Fixed**

Error "Infinite loop detected"

## **1.0.1**

#### *(2021-06-11)*

#### **Fixed**

An issue when impossible to select category in the conditions

# **1.0.0**

*(2021-03-23)*

#### **Improvements**

• Initial Release